## Perfectionnement PHOTOFILTRE **EXERCICE 2**

## **Trucage d'une photo de groupe**

Il s'agit, à partir de 2 photos de groupe de personnes, de détourer un sujet sur une photo pour l'insérer dans le second groupe.

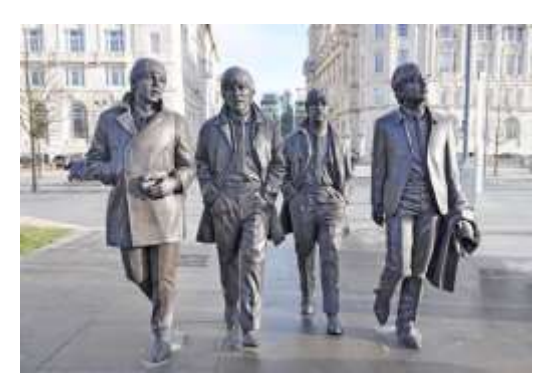

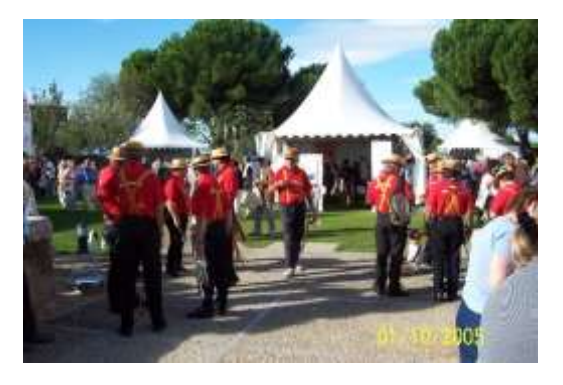

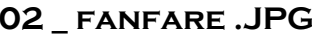

**01 \_ Beatles walking.jpg 02 \_ fanfare .JPG** nota : les personnages ne sont pas à la même échelle

Le personnage à déplacer est le trombone de la fanfare

Le projet est divisé en **3 variantes** faisant appel à une notion de perspective découlant de la valeur de la taille du sujet

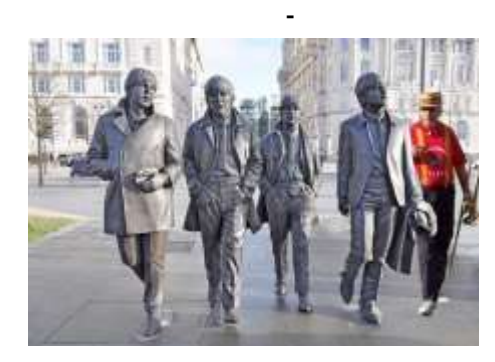

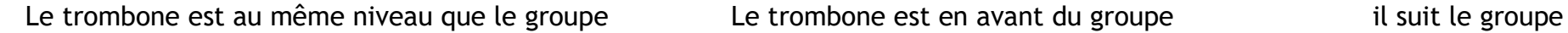

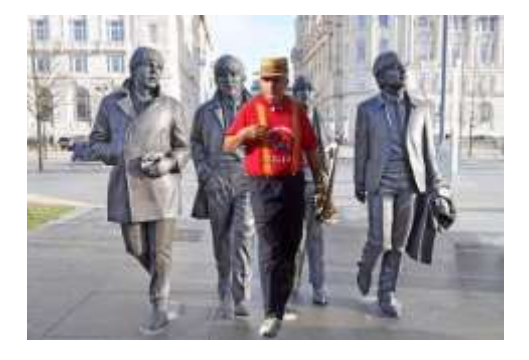

**03 \_ Beatles dans le groupe .jpg 05 \_ Beatles devant le groupe.jpg 04 \_ Beatles derrière le groupe .jpg**

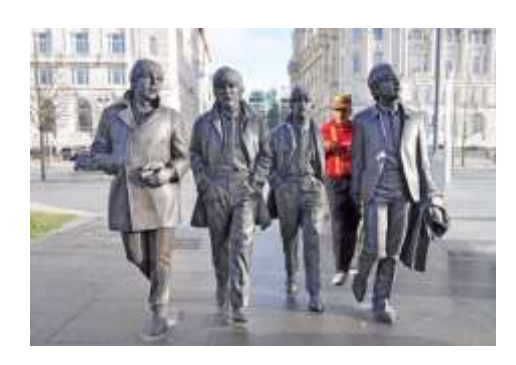

# Perfectionnement PHOTOFILTRE **EXERCICE 2**

## **Trucage d'une photo de groupe**

## Mode opératoire

- 1 LE TROMBONE
	- 1) Recadrer la photo de la fanfare avec une zone rectangulaire délimitant le trombone au plus près
	- *2)* Détourer le trombone et le placer sur un fond transparent : Avec un zoom fort, en opérant par parties successives
		- avec l'outil polygone, tracer des sélections détourant le sujet et englobant une partie externe - rappel : les points du polygone sont annulés par la touche **SUPPR** ou **DEL**

*il n'est pas nécessaire d'atteindre les bords de la photo (la gomme nettoiera le superflu)*

- le premier polygone sélectionné est rendu transparent par la commande :

**image/transparence automatique/ intérieur**

- les autres sélections polygone sont rendues transparentes par la touche **SUPPR** ou **DEL**

*NOTA : Une difficulté : les vides entre les branches du trombone* 

**3)** Le travail fini sera enregistré au format GIF ex 02 TER \_ TROMBONE .GIF

## 2 INSERTION DANS LE GROUPE

La suite du travail se fait sous PhotoFiltre en travaillant sur les 2 images pour créer un fichier PFI gérant les calques et la transparence

#### *Départ commun aux 3 options*

L'image 01 du groupe est ouverte comme fond.

Un calque nouveau est ajouté pour insérer le trombone en GIF **Calque / Nouveau / Ouvrir en tant que calque**  Sélectionner l'image 02 TER

On constate la disproportion entre les sujets

- Précaution : enregistrer cette étape au format PFI sous le nom **00 BEATLES.PFI** 

Le fichier **00 BEATLES.PFI** sera utilisé pour créer chacune des 3 options.

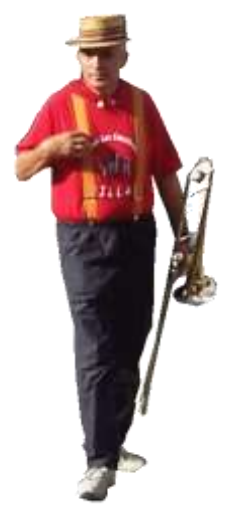

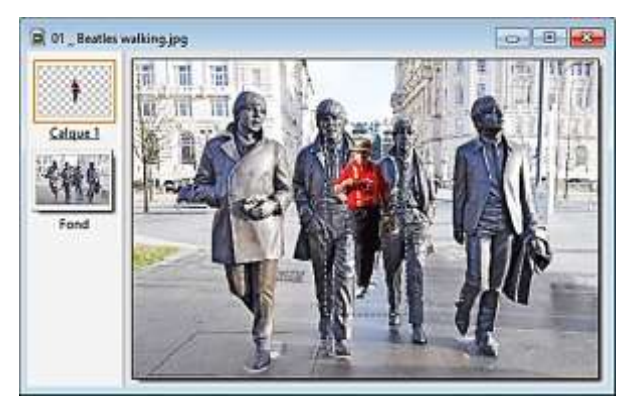

Principe : le calque ajouté sera sélectionné pour être modifié.

Pour ce calque, le rappel de l'affichage de la sélection encadre le trombone Cela autorise la fonction **Calque / Redimensionner le calque** ou **clic droit / Redimensionner le calque**

Les poignées qui apparaissent permettent la mise en proportion voulue pour le personnage.

La position du calque sera modifiée pour la mise en page voulue.

Le calque 1 étant ajouté au-dessus du fond, il faudra utiliser la gomme pour supprimer sur ce calque les parties du personnage à masquer.

Sous un zoom fort, utiliser la gomme (format et taille) en impacts successifs permettant d'annuler les erreurs avec la touche « Défaire « (flèche rouge).

## Chaque composition finale sera « **enregistrée sous …**» au format **JPG**

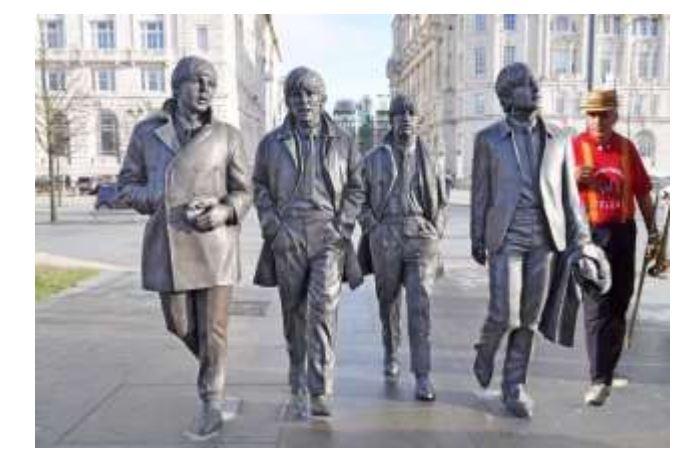

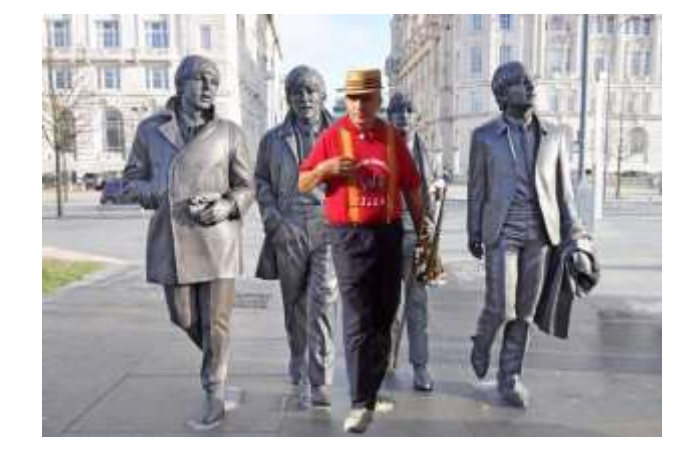

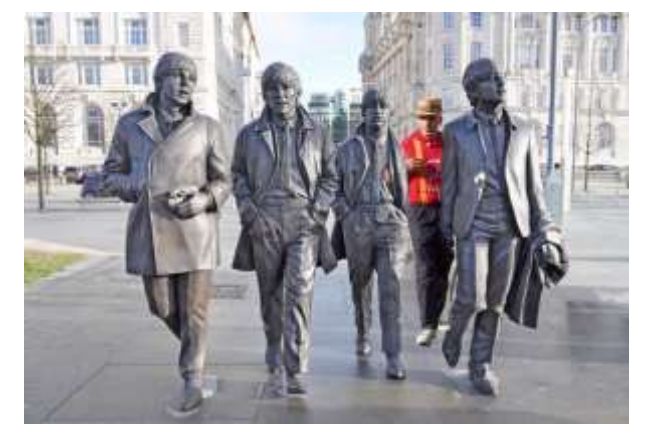

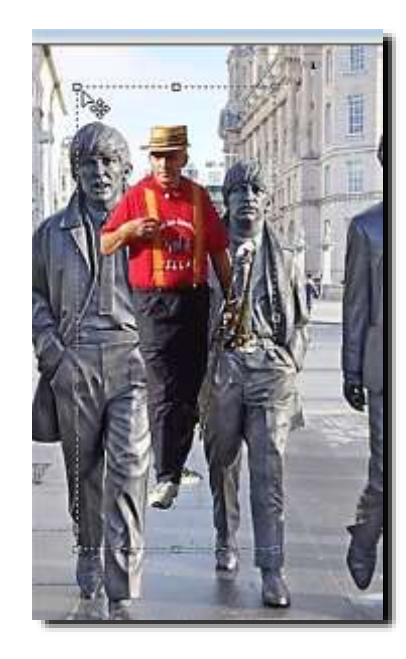